## 如何使用脱机模式

1. 将你的设备/DMX 硬件连接到你的电脑

2. 开始的时候检查你的设备是否已经被电脑检测出来了,如果没有,尝试重新 安装你的 USB 驱动.

3. 新建文件和创建你的场景.每一个场景可以循环一定时间和跳转到另一个场景 中会自动创建一个序列.

4. 当你完成列表的场景,你可以打开脱机模式保存到记忆中和选择触发的选项. 在工具栏中可以点到脱机模式.

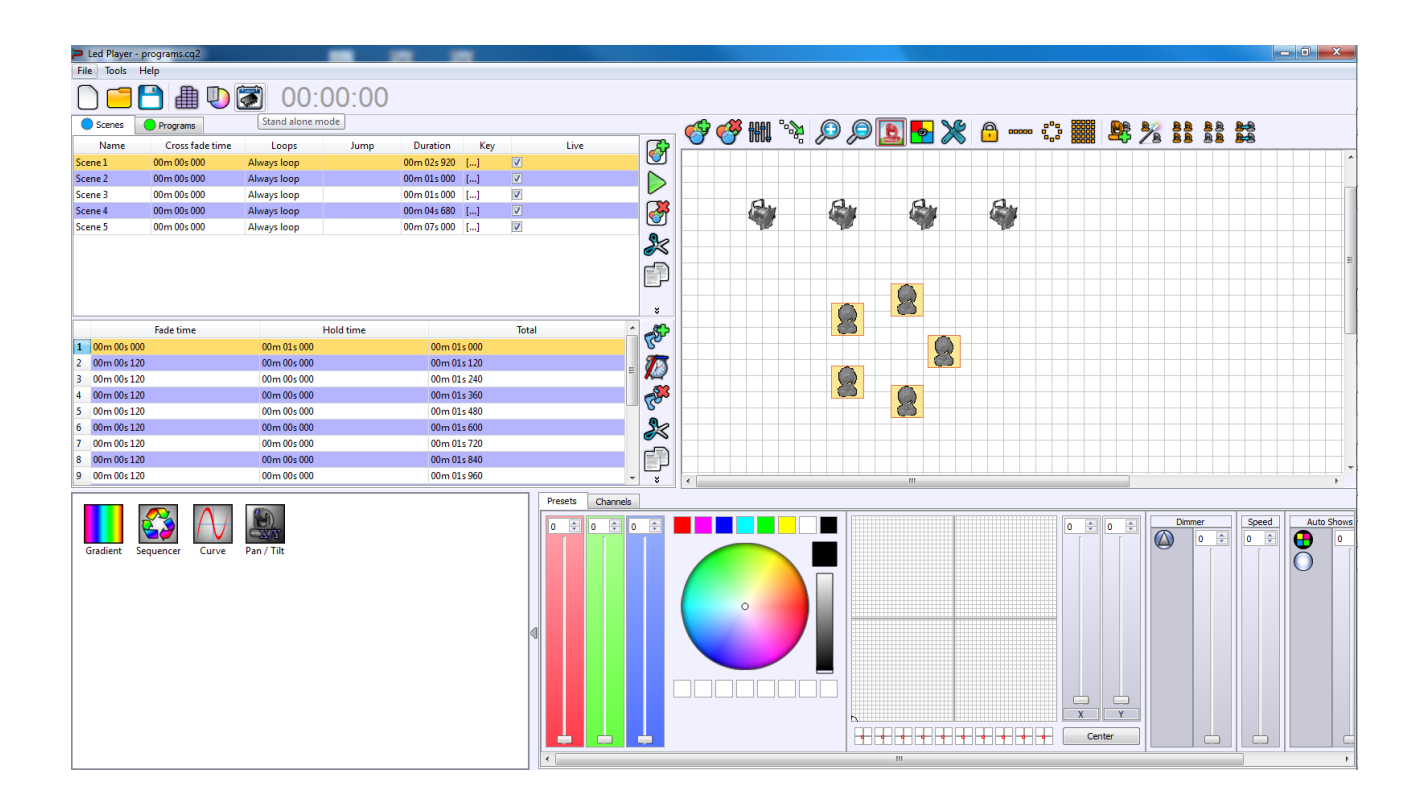

那么脱机模式的界面就会出现.

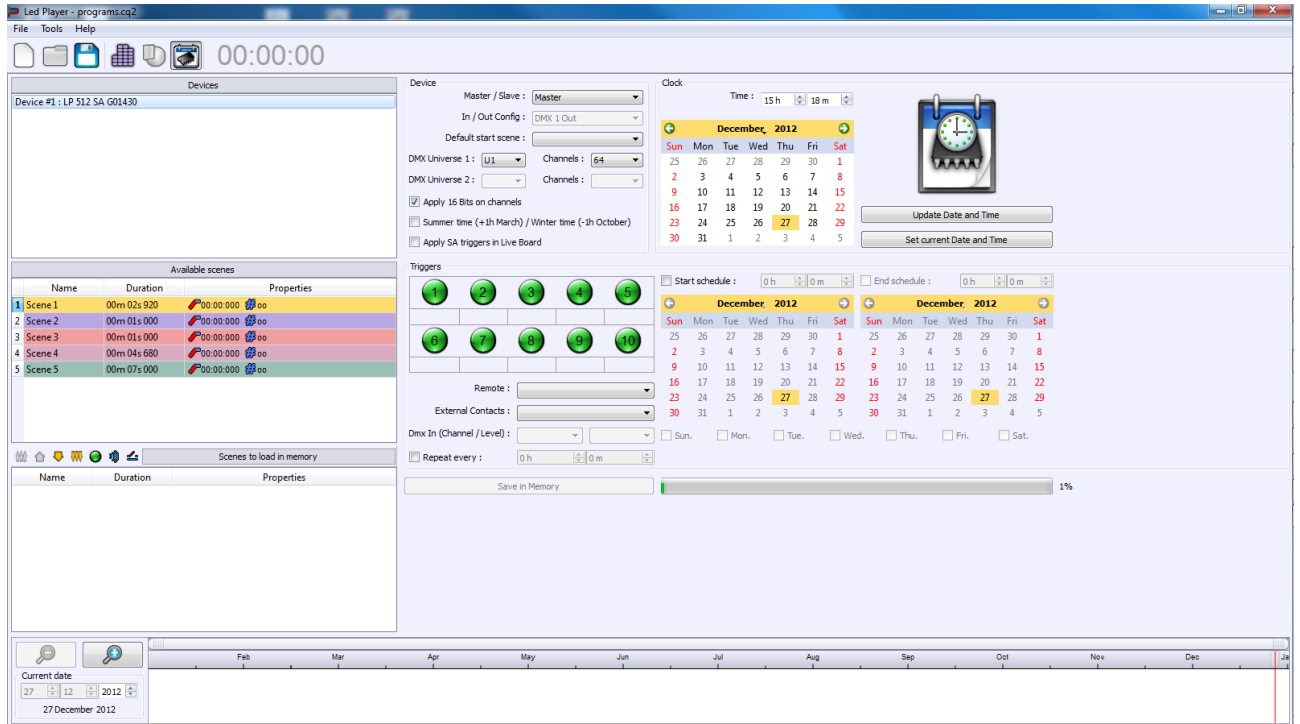

5. 在脱机模式,你可以看到列表中的连接设备,你可以改变这个参数和选项的 每个接口从选项位于权设备列表. 你可以选择输入/输出模式,主/从/接口,,默 认开始场景和设置时间的独立接口.

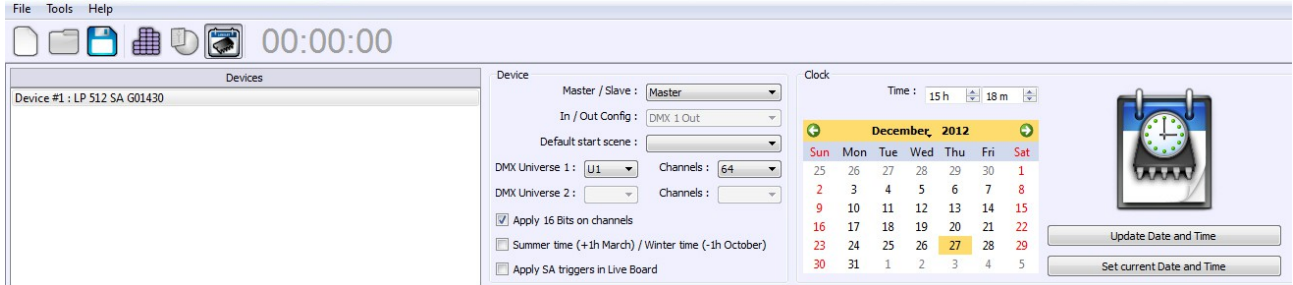

6. 列表中可用的场景是坐落在设备的列表.

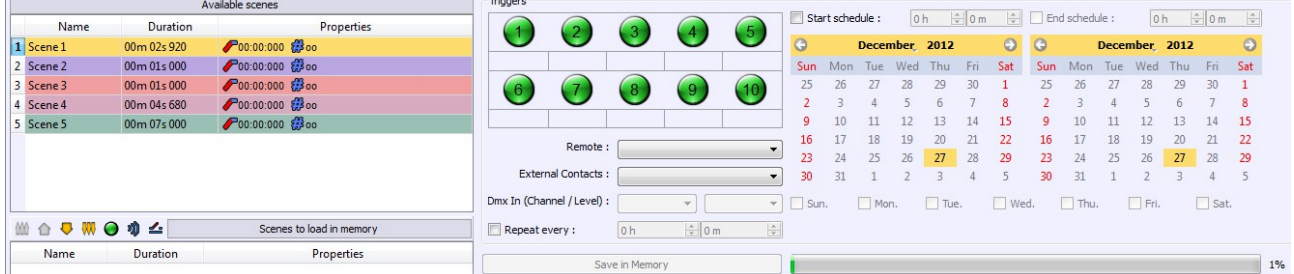

7. 你必须从名单上的场景,并将它们拖放到最后场景的列表。只有在这最后的场 景列表会保存在内存中。

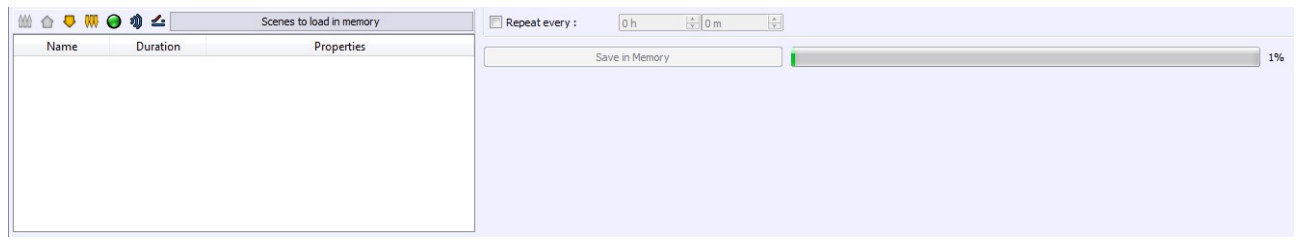

当你从列表中选择场景时,你可以从右边的部分申请触发的选项. 然后这个场 景将添加最后的场景自动列表。

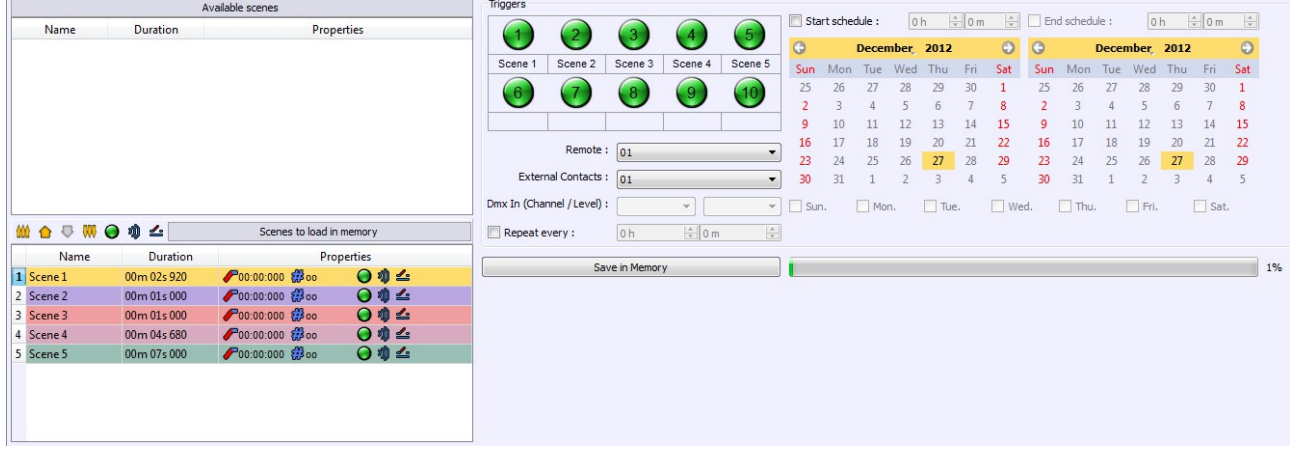

可能触发选项下面:

- LED 按钮.把一个场景放到要动作的触发器按钮.

- 远程. 选择一个远程控制单元按钮 1 到 10 的数字形式,这触发只有与红外遥控 装置:红外装置

- 外部联系. 你把联系人从第一个 RJ45 连接器位于独立的接口。默认情况下,它 可以触发接触 01、02,04 年和 08 年。使用 15 接触行为必须使用多路复用工具.

- DMX In. 选择通道数和 Dmx 值超过这个值时场景会播放场景将扮演当它高于 此值. 这个脱机模式选项只能在 1024 通道的版本下使用的脱机模式.

- 开始时间/停止时间/重复时间.这个选项取决于时间触发器. 只有独立的设备与 RTC 模块可以使用时间和日期触发选项。你可以选择一个日期、小时和选择工 作日不同时间触发场景。

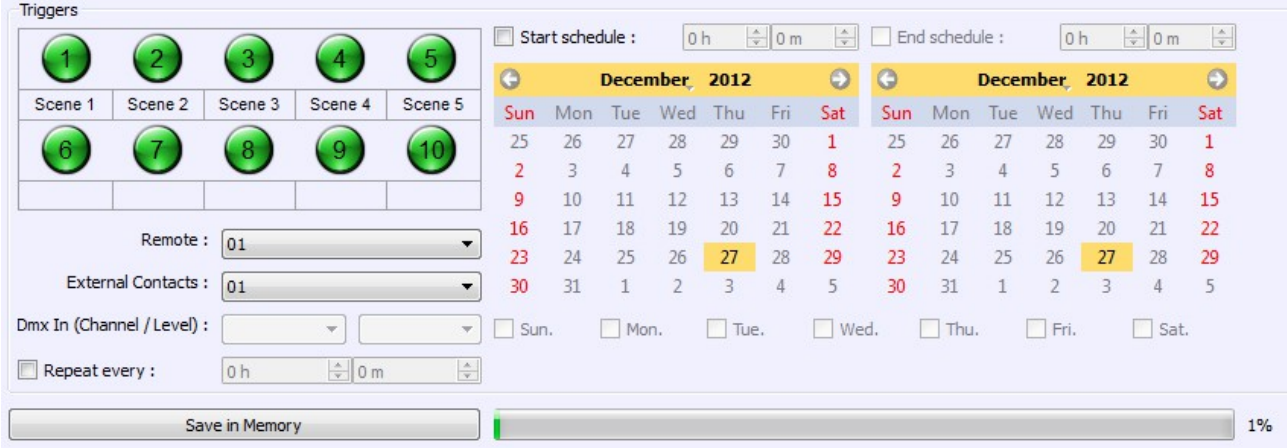

8. 当所有的触发器被设置了,那么你可以将场景保存在设备的记忆里面.只需要 用保存到内存选项.

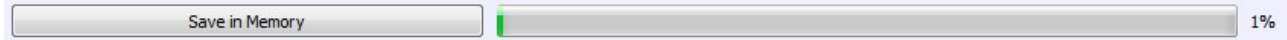

在编写所有的场景在内存、usb 通信将停止并在 5 秒后接口将开关自动独立模 式来模拟真实的条件下,不使用电脑。在这种情况下,该接口是只有采用 usb 端 口。USB 通信将恢复时自动返回到编辑模式的软件。